VERSIE 7.0.0 MEI 2023 702P09006

## Xerox® FreeFlow® Core

Installatiehandleiding

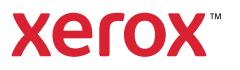

© 2023 Xerox Corporation. Alle rechten voorbehouden. Xerox® en FreeFlow® zijn handelsmerken van Xerox Corporation in de Verenigde Staten en/of andere landen.

Deze software omvat software die is ontwikkeld door Adobe Systems Incorporated.

Adobe, het Adobe- logo, het Adobe PDF-logo, PDF Converter SDK en PDF Library zijn geregistreerde handelsmerken of handelsmerken van Adobe Systems Incorporated in de Verenigde Staten en/of andere landen.

Google Chrome™ browser is een handelsmerk van Google LLC.

Microsoft®, Windows®, Edge®, Microsoft Language Pack, Microsoft Office 2013, Microsoft Office 2016, Microsoft Office 2019, Microsoft Office 365, Microsoft SQL Server en Internet Explorer® zijn geregistreerde handelsmerken van Microsoft Corporation in de Verenigde Staten en/of andere landen.

Apple®, Macintosh®, Mac®, Mac OS® en Safari® zijn handelsmerken of geregistreerde handelsmerken van Apple Inc., geregistreerd in de Verenigde Staten en/of andere landen.

Mozilla Firefox is een handelsmerk van Mozilla Foundation in de V.S. en andere landen.

BR38520

# Inhoudsopgave

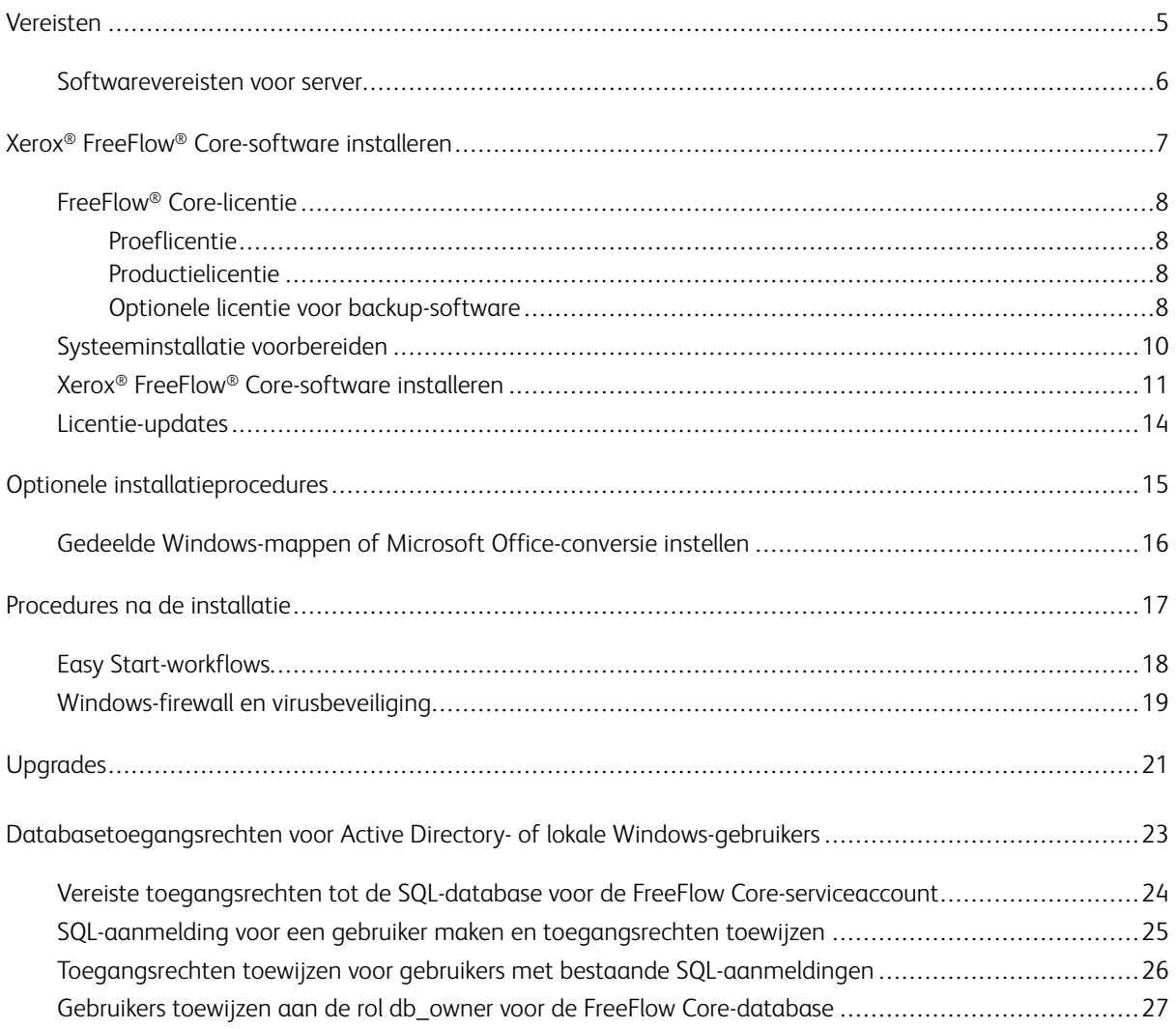

Inhoudsopgave

## <span id="page-4-0"></span>Vereisten

Dit hoofdstuk bevat:

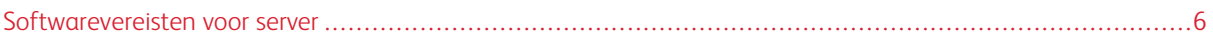

#### <span id="page-5-0"></span>Softwarevereisten voor server

Voor de meest recente serververeisten raadpleegt u de *Xerox® FreeFlow® Core Release-informatie*. Als u het document wilt hebben, gaat u naar de FreeFlow® Core-webpagina op [https://xerox.com/automate.](http://xerox.com/automate) Selecteer bovenaan de pagina Owner Resources (Hulpbronnen voor eigenaars) en selecteer vervolgens Release Notes (Release-informatie), waarbij de volledige systeemvereisten zijn inbegrepen.

## <span id="page-6-0"></span>Xerox® FreeFlow® Core-software installeren

Dit hoofdstuk bevat:

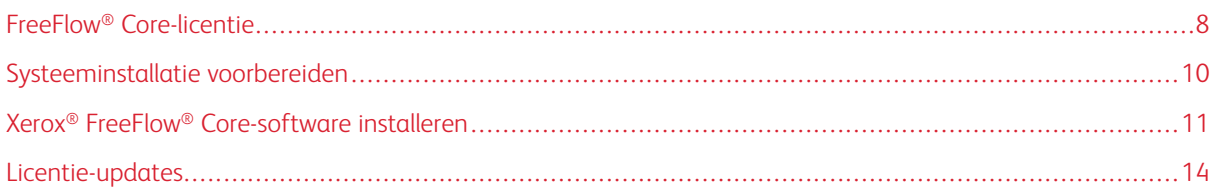

#### <span id="page-7-0"></span>FreeFlow® Core-licentie

#### <span id="page-7-1"></span>**PROEFLICENTIE**

U kunt een proefversie van Xerox® FreeFlow® Core installeren zonder licentie. De proefversie bevat alle optionele modules, inclusief connectiviteit tot maximaal twee afleveringsbestemmingen, en kan gedurende 45 dagen volledig worden gebruikt.

#### <span id="page-7-2"></span>**PRODUCTIELICENTIE**

Uw activeringscode en productserienummer bevinden zich in de meegeleverde Xerox® FreeFlow® Coreinstallatiekit voor de softwarelicentie. Afhankelijk van uw productconfiguratie ontvangt u voor elke module een of meer installatiekits met een activeringscode.

- De eerste keer dat u een licentie aanschaft, voert u de activeringscodes voor de volledige softwareconfiguratie in. Als uw softwareconfiguratie bijvoorbeeld bestaat uit de basissoftware en de geavanceerde prepress-module, voert u alle activeringscodes tegelijk in.
- Als u een licentiebestand verkrijgt via de Xerox Software Activation Portal (SWAP), voert u alle activeringscodes in voordat u het licentiebestand downloadt.
- Als u een licentie via het internet verkrijgt, raadpleegt u [Licentie-updates](#page-13-0) in deze handleiding.

U kunt Xerox® FreeFlow® Core via het internet in licentie geven. Als de Xerox® FreeFlow® Core Server geen verbinding heeft met internet, verkrijgt u een licentiebestand via de Xerox Software Activation Portal (SWAP).

- 1. Om een licentie te verkrijgen, gaat u naar de website van Xerox Software Activation Portal (SWAP) op <https://www.xeroxlicensing.xerox.com/activation/>
- 2. Voer uw activeringscode in. Klik op Volgende.
- 3. Voer alle benodigde klantgegevens in. Klik op Volgende.
- 4. Controleer de licentiegegevens.
	- Om wijzigingen in de licentiegegevens aan te brengen, selecteert u Terug.
	- Als u meer activeringscodes wilt invoeren, selecteert u Nog een licentie activeren.
	- Om het bestand in het lokale bestandssysteem op te slaan nadat u alle activeringscodes hebt ingevoerd, selecteert u Licentiebestand opslaan en downloaden.
- 5. Sluit de webbrowser om de Xerox Software Activation Portal (SWAP) af te sluiten.

#### <span id="page-7-3"></span>**OPTIONELE LICENTIE VOOR BACKUP-SOFTWARE**

Voordat u een back-upkopie van de Xerox® FreeFlow® Core-software installeert, moet u contact opnemen met uw lokale technische klantenondersteuning van Xerox of een Xerox-partner om een geldige back-uplicentie te verkrijgen.

**(1)** Let op: Probeer de licentie van de backup-software niet te activeren via het internet. Gebruik de Xerox Software Activation Portal (SWAP) niet om een licentie te verkrijgen voor de backup-software. Volg de instructies die zijn meegeleverd bij de Xerox® FreeFlow® Core-installatiekit voor de softwarelicentie.

De licentie voor de back-upserver omvat de licentierechten voor alle optionele Xerox® FreeFlow® Core-modules die bij de productieserver zijn aangeschaft.

#### <span id="page-9-0"></span>Systeeminstallatie voorbereiden

- 1. Als u Xerox® FreeFlow® Core in een beveiligde omgeving wilt installeren, gebruikt u een geldige account voor toegang tot eventueel gedeelde mappen van FreeFlow Core en tot de SQL-server. Als u niet zeker weet of uw account geldig is, neemt u contact op met de technische klantenondersteuning van Xerox voordat u verdergaat.
- 2. Installeer alle Windows-updates behalve prerelease- of preview-updates. Prelease- en preview-toepassingen worden niet ondersteund.
- 3. Zorg dat het besturingssysteem waarop u Xerox®FreeFlow® Core installeert, is geconfigureerd met een statisch IP-adres.
- 4. Installeer Microsoft SQL Server Standard of Express.
	- Als er geen lokale kopie van de Microsoft SQL Server op de Xerox® FreeFlow® Core Server aanwezig is, kunt u via het Xerox FreeFlow Core-installatieprogramma een lokale kopie van Microsoft SQL Server Express te installeren.
	- U kunt Microsoft SQL Server Standard of Express handmatig op de lokale Xerox® FreeFlow® Core Server of op een externe server installeren. Als u SQL Server handmatig op de lokale server installeert, moet u zorgen dat u bent aangemeld als dezelfde lokale beheerder die de Xerox® FreeFlow® Core Server bedient. Om Microsoft SQL Server op een externe server te installeren, raadpleegt u de Microsoft SQLinstallatiehandleiding.

Raadpleeg de volgende aanbevelingen bij het installeren van Microsoft SQL Server:

- Het wordt aanbevolen om een benoemde database-instantie te gebruiken.
- Het wordt aanbevolen om de database-instantie te installeren met gemengde modus-verificatie.
- Het gebruik van SQL-verificatie met de systeembeheerder (sa)-account wordt niet aangeraden. Deze optie wordt echter wel ondersteund. Als u een aangepaste database-account gebruikt, moet u zorgen dat de account over systeembeheersrechten beschikt voor de database-instantie. Raadpleeg [Databasetoegangsrechten](#page-22-0) voor Active Directory- of lokale Windows-gebruikers.
- De installatie van de database-instantie op een gecomprimeerd Windows-bestandssysteem wordt niet ondersteund.
- 5. Als Microsoft Office-conversie vereist is, wordt Microsoft Office voor of na FreeFlow Core geïnstalleerd. Als u wilt weten welke versies van Microsoft Office worden ondersteund, raadpleegt u de *Xerox® FreeFlow® Core Release-informatie*. Voor meer informatie raadpleegt u Optionele [installatieprocedures.](#page-14-0)

#### <span id="page-10-0"></span>Xerox® FreeFlow® Core-software installeren

1. Dubbelklik op XeroxFreeFlowCore-7.n.n-Setup.exe. Als u op het scherm wordt gevraagd om het systeem opnieuw te starten, start u de server opnieuw en voert u het installatieprogramma daarna nogmaals uit.

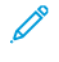

Opmerking: Wacht enkele minuten totdat het besturingssysteem volledig is gestart, en dubbelklik vervolgens op het installatieprogramma om het installatieproces voort te zetten.

Als u een bericht ontvangt dat er een fout is opgetreden tijdens het configureren van de serverrollen en -toepassingen, wacht u ongeveer 5-10 minuten voordat u het installatieprogramma opnieuw start. Als het probleem aanhoudt, neemt u contact op met de technische klantenondersteuning van Xerox voor hulp.

- 2. Om de gebruikersinterface van het installatieprogramma weer te geven, selecteert u uw gewenste taal en klikt u vervolgens op OK.
- 3. Als de vereiste instellingen niet zijn geconfigureerd en er een systeemlog wordt weergegeven, voert u de volgende stappen uit:
	- a. Annuleer de installatie van Xerox® FreeFlow® Core.
	- b. Voordat u verdergaat met de installatie, zoekt u naar het woord Fout in het systeemlog en lost u eventuele problemen op. Als u hulp nodig hebt, neemt u contact op met de technische klantenondersteuning van Xerox.
	- Opmerking: Wanneer u Xerox® FreeFlow® Core met een externe database-instantie installeert, geeft de systeemcontrole soms het foutbericht SQL Server niet gevonden weer. U kunt dit foutbericht negeren.
	- c. Ga verder met de installatie van Xerox® FreeFlow® Core.
- 4. Als u op het scherm wordt gevraagd om het systeem opnieuw te starten, start u de server opnieuw.
- 5. Start het Xerox® FreeFlow® Core-installatieprogramma opnieuw.
- 6. Klik op Volgende in het welkomstvenster en volg de instructies op het scherm. De informatie op het scherm is afhankelijk van de staat van uw server.
- 7. Lees en accepteer de voorwaarden van de licentieovereenkomst in het venster Licentieovereenkomst. Klik op Volgende.
- 8. Om de applicatiegegevens op de grootste partitie van de harde schijf te installeren, wijzigt u in het venster Bestemmingsmap de map waarin de workflowgegevens worden opgeslagen. Klik op Volgende.
- 9. Als u Microsoft Office-bestandsconversie gebruikt, of externe bestandsshares voor hot folders of afleveringsmappen in het venster Service-account, doet u een van het volgende:
	- Voer de naam in van de Windows-account die de Xerox® FreeFlow® Core-services uitvoert, of
	- Schakel het selectievakje in voor de lokale systeemaccount.

Als u een domeinaccount gebruikt:

- Voer de domeinaccount in de volgende indeling in: <domein>\<gebruikersnaam>.
- Voer de toegangscode voor de domeinaccount in.

Als u een lokale account gebruikt:

- Voer de naam van de gebruiker in een van de volgende twee indelingen in: <hostnaam> \<gebruikersnaam> of <gebruikersnaam>.
- Voer de toegangscode voor de lokale account in.

Opmerking: Het installatieprogramma configureert automatisch de services en Microsoft Message Queuing (MSMQ) met behulp van de aanmeldingsgegevens van de Windows-account. Als u de instellingen na de installatie wilt wijzigen, gebruikt u het hulpprogramma FreeFlow® Core Configureren in het Windows-menu Start.

- 10. Voer de databasebeheergegevens in het venster Database-informatie in. Klik op Volgende.
	- a. Voor een database die op de Xerox® FreeFlow® Core Server is geïnstalleerd:
		- Voor een domeinaccount voert u de naam van de beheerder in de volgende indeling in: <domein>\<gebruikersnaam>. Voer de toegangscode voor de domeinaccount in.
		- Voor een lokale account voert u de naam van de beheerder in een van de volgende twee indelingen in: <hostnaam>\<gebruikersnaam> of <gebruikersnaam>. Voer de toegangscode voor de lokale account in.
		- Het Xerox® FreeFlow® Core-installatieprogramma is anders dan het Microsoft® SQL Serverinstallatieprogramma. In het Xerox® FreeFlow® Core-installatieprogramma voert u de hostnaam en de instantie-ID in afzonderlijke velden in.
	- b. Voor een externe database die op een afzonderlijke databaseserver is geïnstalleerd:
		- Voor een domeinaccount voert u de naam van de beheerder in de volgende indeling in: <domein>\<gebruikersnaam>. Voer de toegangscode voor de domeinaccount in.
		- Lokale accounts worden niet ondersteund als u een externe database gebruikt.
		- Het Xerox® FreeFlow® Core-installatieprogramma is anders dan het Microsoft® SQL Serverinstallatieprogramma. De hostnaam en instantie-ID worden in afzonderlijke velden ingevoerd.
		- Voer de naam van de externe server als een van de volgende in: Een FQDN-naam, een DNS-naam of een IP-adres.

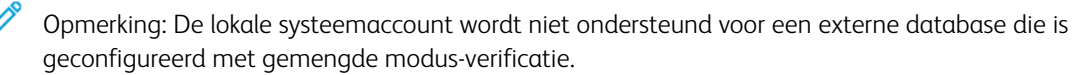

11. Voer de nieuwe gebruikersnaam en toegangscode in die voor de Xerox® FreeFlow® Core-beheerder zijn gemaakt in het venster Xerox® FreeFlow® Core-beheerders. Klik op Volgende.

12. Als de installatie klaar is, klikt u op Voltooien en start u vervolgens de server opnieuw door op Ja te klikken.

#### <span id="page-13-0"></span>Licentie-updates

De FreeFlow® Core-licentie moet in onderstaande gevallen worden bijgewerkt:

- De Xerox® FreeFlow® Core-configuratie bevat optionele modules en u hebt tijdens de installatie gekozen voor een licentie via het internet met behulp van activeringscode.
- U wilt een proeflicentie upgraden naar een productielicentie.

De Xerox® FreeFlow® Core-softwarelicentie bijwerken:

- 1. Meld u als beheerder aan bij de webinterface van Xerox® FreeFlow® Core.
- 2. In het menu Beheer selecteert u Xerox® FreeFlow® Core-licentie.
- 3. Selecteer een licentiemethode.
	- Gebruik Licentie laden om de licentie uit (een) DAT-bestand(en) bij te werken.
	- Selecteer het mappictogram om naar een DAT-bestand te bladeren.
	- Als u een installatiekit voor de softwarelicentie hebt, gebruikt u Licentie downloaden van Software Activation Portal. Raadpleeg [Productielicentie](#page-7-2) voor meer informatie.
- 4. Het dialoogvenster wordt gesloten nadat het bericht 'licentie geslaagd' verschijnt.

## <span id="page-14-0"></span>Optionele installatieprocedures

Dit hoofdstuk bevat:

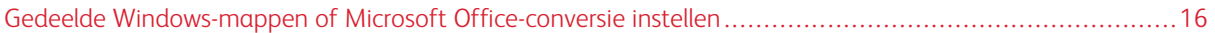

#### <span id="page-15-0"></span>Gedeelde Windows-mappen of Microsoft Office-conversie instellen

Voor de meest recente instructies voor het inschakelen van Office-conversie raadpleegt u de *Xerox® FreeFlow® Core Release-informatie*. Als u het document wilt hebben, gaat u naar de FreeFlow® Core-webpagina op [https://]( https://xerox.com/automate) [xerox.com/automate.]( https://xerox.com/automate) Selecteer bovenaan de pagina Owner Resources (Hulpbronnen voor eigenaars) en selecteer vervolgens Release Notes (Release-informatie), waarbij de volledige systeemvereisten zijn inbegrepen.

## <span id="page-16-0"></span>Procedures na de installatie

#### Dit hoofdstuk bevat:

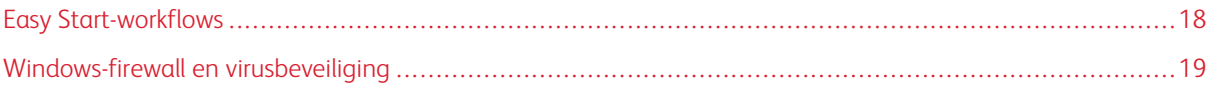

#### <span id="page-17-0"></span>Easy Start-workflows

Om uw server te configureren met voorgedefinieerde workflows, downloadt u de Xerox® FreeFlow® Core Easy Start-workflows. Om de Easy Start-workflows te verkrijgen, gaat u naar de FreeFlow® Core-webpagina op [http://](http://xerox.com/automate) [xerox.com/automate.](http://xerox.com/automate) Selecteer bovenaan de pagina Owner Resources (Hulpbronnen voor eigenaars) en selecteer vervolgens Downloads, waarbij de volledige systeemvereisten zijn inbegrepen. Voor een uitgebreide beschrijving van elke workflow en de vereisten voor de productconfiguratie raadpleegt u de *Beknopte gebruikshandleiding van de Xerox® FreeFlow® Core Easy Start-workflows*. U kunt de handleiding downloaden in het gedeelte Owner Resources.

#### <span id="page-18-0"></span>Windows-firewall en virusbeveiliging

Gegevens over de inschakeling en instelling van de Windows-firewall vindt u in de *Xerox® FreeFlow® Core Beveiligingshandleiding*. De handleiding bevat aanbevelingen voor de configuratie van de anti-virussoftware. De *Beveiligingshandleiding* is beschikbaar op de Xerox-website met beveiligingsinformatie op [https://www.xerox.com/](https://www.xerox.com/security/) [security/](https://www.xerox.com/security/). Klik en open het gedeelte voor Workflow-software en selecteer FreeFlow Core.

[Procedures](#page-16-0) na de installatie

# <span id="page-20-0"></span>Upgrades

Voor upgrade-instructies raadpleegt u de *Xerox® FreeFlow® Core Release-informatie*. Als u de release-informatie wilt hebben, gaat u naar de Xerox® FreeFlow® Core-webpagina op [https://xerox.com/automate](http://xerox.com/automate). Selecteer bovenaan de pagina Owner Resources (Hulpbronnen voor eigenaars) en selecteer vervolgens Release Notes (Release-informatie), waarbij de volledige systeemvereisten zijn inbegrepen.

[Upgrades](#page-20-0)

### <span id="page-22-0"></span>Databasetoegangsrechten voor Active Directory- of lokale Windows-gebruikers

#### Deze bijlage bevat:

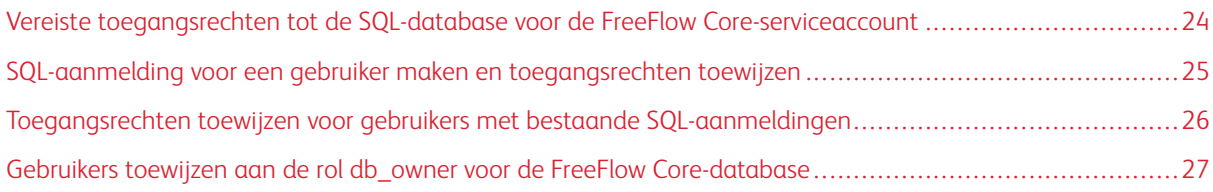

In dit gedeelte staan de vereiste toegangsrechten tot de externe of lokale database voor Active Directory (AD) of lokale Windows-gebruikers.

Als de gebruiker Windows-verificatie selecteert in het installatieprogramma of FreeFlow Core Configureren, heeft de FreeFlow Core-serviceaccount toegangsrechten nodig voor toegang tot de Microsoft SQL Server. Als de Free-Flow-serviceaccount niet over de benodigde toegangsrechten beschikt, vindt u in dit gedeelte de stappen die u moet uitvoeren om de benodigde toegangsrechten toe te wijzen.

#### <span id="page-23-0"></span>Vereiste toegangsrechten tot de SQL-database voor de FreeFlow Core-serviceaccount

De vereiste toegangsrechten tot de SQL-database voor de FreeFlow Core-serviceaccount zijn als volgt:

- Tijdens de installatie van FreeFlow Core zijn de toegangsrechten tot de SQL-server vereist voor de FreeFlow Core-serviceaccount en de aangemelde Windows-gebruiker.
- Tijdens de installatie van FreeFlow Core is de serverrol dbcreator vereist voor de FreeFlow Core-serviceaccount en de aangemelde Windows-gebruiker.
- Na de installatie is de gebruikerstoewijzing db owner vereist op de SQL-server.

Opmerking: De serverrol systadmin is niet vereist voor de FreeFlow-serviceaccount of de aangemelde Windows-gebruiker.

In de volgende tabel wordt aangegeven wanneer handmatige configuratie is vereist om databasetoegangsrechten in te stellen voor Active Directory (AD) of lokale Windows-gebruikers:

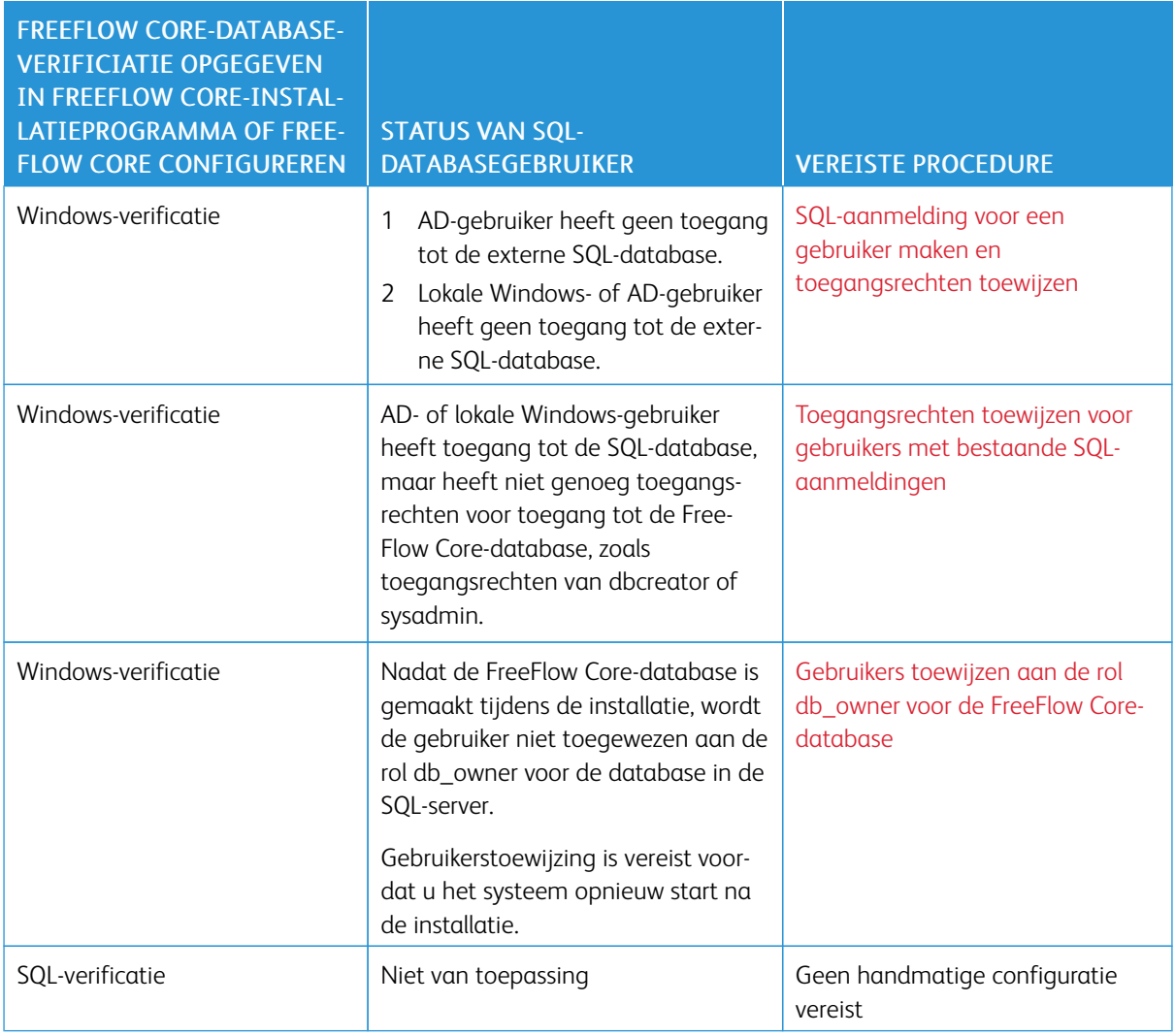

#### <span id="page-24-0"></span>SQL-aanmelding voor een gebruiker maken en toegangsrechten toewijzen

Voor Active Directory- of lokale Windows-gebruikers die geen toegang hebben tot de SQL-database, moet een SQL-aanmelding worden gemaakt. Nadat u de aanmelding hebt gemaakt, moet u de benodigde toegangsrechten toewijzen zodat de gebruiker toegang heeft tot de FreeFlow Core-database.

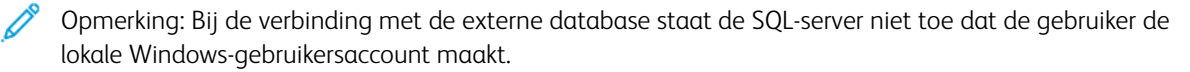

- 1. Gebruik Microsoft SQL Server Management Studio om verbinding te maken met de SQL-server via een account met sysadmin-rechten voor de SQL-server.
- 2. In het navigatievenster Objectverkenner breidt u Beveiliging uit en vervolgens Aanmeldingen.
- 3. Klik met de rechtermuisknop op Aanmeldingen en selecteer vervolgens Nieuwe aanmelding….

Het dialoogvenster Aanmelding - Nieuw verschijnt.

- 4. Selecteer de pagina Algemeen in het linker navigatievenster. In het veld Aanmeldingsnaam geeft u de volledig gekwalificeerde gebruikersnaam op en selecteert u Windows-verificatie.
	- Opmerking: Zorg dat de Active Directory-account de volledig gekwalificeerde domeinnaam gebruikt, bijvoorbeeld <domein>\<gebruikersnaam>. Zorg dat de Windows-accounts ook de apparaatnaam bevatten, bijvoorbeeld <systeemnaam>\<gebruikersnaam>.
- 5. Selecteer de pagina Serverrollen in het linker navigatievenster.
- 6. In de lijst Serverrollen schakelt u het selectievakje dbcreator of sysadmin in, afhankelijk van het benodigde toegangsniveau. Vervolgens klikt u op OK.

De SQL-aanmelding wordt gemaakt voor de AD- of lokale Windows-gebruiker met toegang tot de serverrol dbcreator of sysadmin.

Opmerking: Als u een SQL-aanmelding met toegang tot de serverrol dbcreator maakt, moet u na het installeren van FreeFlow Core zorgen dat u gebruikers toewijst. Raadpleeg [Gebruikers](#page-26-0) toewijzen aan de rol db\_owner voor de FreeFlow [Core-database](#page-26-0) voor meer informatie.

#### <span id="page-25-0"></span>Toegangsrechten toewijzen voor gebruikers met bestaande SQL-aanmeldingen

Als een gebruiker een SQL-aanmelding heeft, maar niet genoeg rechten heeft voor toegang tot de FreeFlow Core-database, voert u de volgende stappen uit:

- 1. Meld u aan bij de SQL-server met de Active Directory (AD)- of SA-account (SQL-account). Om deze procedure uit te voeren, zijn systadmin-toegangsrechten vereist.
- 2. In het navigatievenster Objectverkenner breidt u Beveiliging uit en vervolgens Aanmeldingen.
- 3. Controleer in de lijst met aanmeldingen of de SQL-aanmeldingsnaam beschikbaar is voor de Active Directory- of lokale Windows-gebruiker waaraan u toegangsrechten wilt toewijzen. Als de SQLaanmeldingsnaam niet in de lijst staat, raadpleegt u [SQL-aanmelding](#page-24-0) voor een gebruiker maken en [toegangsrechten](#page-24-0) toewijzen.
- 4. Klik met de rechtermuisknop op de SQL-aanmeldingsnaam en selecteer Eigenschappen.

Het dialoogvenster Eigenschappen aanmelding verschijnt.

5. Selecteer de pagina Serverrollen in het linker navigatievenster. In de lijst Serverrollen schakelt u het selectievakie **dbcreator** of sysadmin in, afhankelijk van het benodigde toegangsniveau. Vervolgens klikt u op OK.

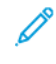

Opmerking: Als u een SQL-aanmelding met toegang tot de serverrol dbcreator maakt, moet u na het installeren van FreeFlow Core zorgen dat u gebruikers toewijst. Raadpleeg [Gebruikers](#page-26-0) toewijzen aan de rol db\_owner voor de FreeFlow [Core-database](#page-26-0) voor meer informatie.

#### <span id="page-26-0"></span>Gebruikers toewijzen aan de rol db\_owner voor de FreeFlow Core-database

Om toegangsrechten tot de gemaakte FreeFlow Core-database toe te wijzen, moet u de gebruikers toewijzen aan de rol db\_owner voor de database. Nadat de installatie van FreeFlow Core is voltooid, voert u de volgende stappen uit:

- 1. Meld u aan bij de SQL-server met de Active Directory (AD)- of SA-account (SQL-account). Om deze procedure uit te voeren, zijn systadmin-toegangsrechten vereist.
- 2. In het navigatievenster Objectverkenner breidt u Beveiliging uit en vervolgens Aanmeldingen.
- 3. Klik met de rechtermuisknop op de SQL-aanmeldingsnaam en selecteer Eigenschappen.

Het dialoogvenster Eigenschappen aanmelding verschijnt.

- 4. Selecteer de pagina Gebruikerstoewijzing in het linker navigatievenster.
- <span id="page-26-1"></span>5. In het gedeelte Gebruikers toegewezen aan deze aanmelding: selecteert u de naam van de FreeFlow Coredatabase. In het gedeelte Lidmaatschap databaserol voor: schakelt u het selectievakje db\_owner in. FreeFlow Core-databases bevatten het voorvoegsel OAP.
- 6. Herhaal [stap](#page-26-1) 5 voor elke FreeFlow Core-database.
- 7. Klik op OK.

[Databasetoegangsrechten](#page-22-0) voor Active Directory- of lokale Windows-gebruikers

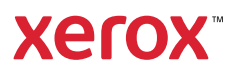